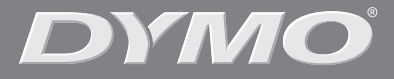

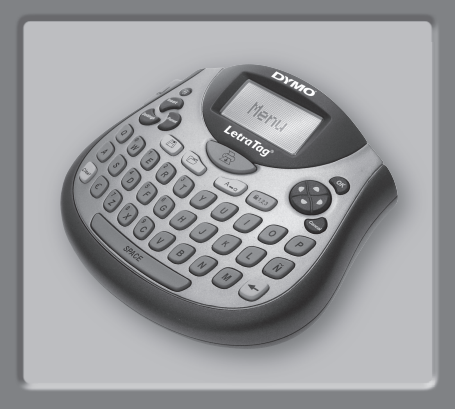

### *LetraTag ® LT-100T*

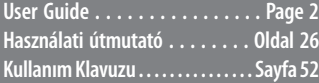

www.dymo.com

## **LetraTag használati útmutató**

- **←** Címke kivezetés
- Æ A memória adatainak elmentése
- **6** A memória adatainak behívása
- ∞ Nyomtat
- **+** LCD kijelző
- ≤ Áramcsatlakozó
- ≥ Hálózat
- **<sup>O</sup>** Vágóél
- **<sup>O</sup>** Beszúrás
- ∂ Formátum
- ∑ Beállítások
- ∏ Átlátszó
- $\bullet$  Szóközbillentyű
- ∫ RENDBEN
- <sup>6</sup> Navigáció
- º Cancel
- Ω Num Lock (a numerikus billentyűzet aktiváló billentyűje)
- **<sup>®</sup>** Nagybetűk
- ø Törlés

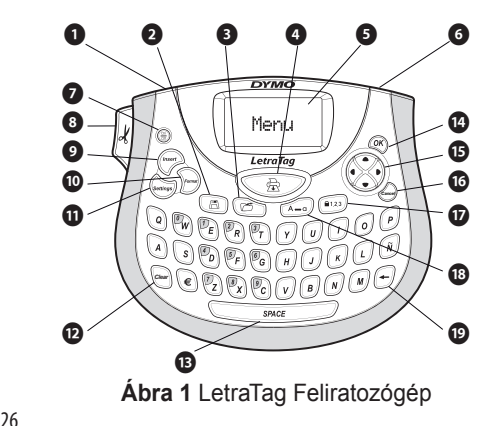

# **Bevezető**

Az új DYMO LetraTag™ feliratozógép segítségével kiváló minőségű feliratokat készíthet számos, különféle változatban. A feliratokat különböző méretben és stílusban nyomtathatja ki. A feliratozógép DYMO LetraTag (LT) 12 mm címkekazettákkal működik. A LT-kazetták a műanyag szalag több színében és fehér rávasalható szalagban kaphatók. A címkék és a feliratozó tartozékai teljes kínálatának megtekintéséhez látogasson el a www.dymo.com honlapra.

### **Regisztráció**

Kérjük, töltse ki a regisztrációs kártyát és küldje vissza ügyfélszolgálatunk címére, hét napon belül. A részleteket tekintse meg a www.dymo.com/registration oldalon vagy regisztráltassa magát on-line.

# **Első lépések**

Kövesse az alábbi útmutatót az első felirat elkészítéséhez.

### **Beüzemelés**

A feliratozógép áramellátását szabványos elemek vagy váltóáramú adapter biztosítja. Amennyiben a

 $\widehat{\mathbf{H}}$ 

feliratozó gépet legalább két percig nem használja, úgy az energiatakarékossági célból automatikusan kikapcsolódik.

### **Elemek behelyezése**

A feliratozógép AA alkáli elemekkel működik.

#### **Az elemek behelyezése**

- 1. Nyissa fel az elemtartó ajtaját. Lásd: ábra 2.
- 2. Tegye be az elemeket, ügyelve a pólusok jelölésire (+ és -).

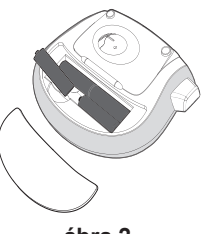

**ábra 2**

3. Zárja vissza el az elemtartó ajtaját.

Ç Vegye ki az elemeket, ha a feliratozógépet hosszú ideig nem fogja használni.

### **Az adapter csatlakoztatása**

A feliratozógép áramellátására használható opcióként kapható 9V, 1,5 A adapter is. Ennek használata során a feliratozógép az elemeket, mint áramforrást lekapcsolja.

#### **Az adapter csatlakoztatásához**

1. Dugia a tápegységet a feliratozógép tetején

található csatlakozóba.

2. Az adapter másik végét dugia be a hálózati alizatba.

 $(i)$  Mielőtt leválasztja a tápegységet a fő áramforrásról, ellenőrizze, hogy a feliratozógép áramellátása ki van-e kapcsolva. Máskülönben a legutóbbi memóriabeállítások elvesznek.

### **Címkekazetta behelyezése**

A feliratozó 1 db címkekazettával kerül forgalomba. A címkekazetták teljes kínálatának megtekintéséhez

látogasson el a **www.dymo. com** honlapra.

#### **A címkekazetta behelyezése**

1. Nyomja le és engedje fel a címkekazetta fedelét a címketartó rekesz felnyitásához. Lásd: ábra 3.  $(i)$  A feliratozó első használatakor távolítsa el a védő kartonbetétet a nyomtatófej és a szalagtovábbító görgő közül. Lásd: ábra 4.

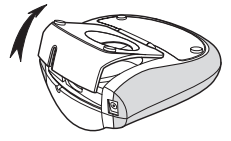

**ábra 3** 

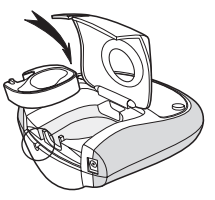

**ábra 4** 

- 2. Illessze a kazettát a címkével a nyomtatófej és a nyomógörgő közé. Lásd: ábra4.
- 3. Nyomja meg erősen, amíg a kazetta bekattan a helyére.
- 4. Zárja be a címkekazetta fedelét és nyomja meg a a gombot a készülék bekapcsolásához.

### **Nyelv kiválasztása**

Az áramellátás első bekapcsolásakor a rendszer felkéri Önt a kívánt nyelv kiválasztására. Az alapbeállított nyelv az angol. Nyelv kiválasztása Az Ön által kiválasztott nyelvi opció határozza meg a rendelkezésre álló betűkészletet és dátumformátumot.

### **Nyomja meg a**

- 1. Nyomja le a Format) billentyűt, használja a felfelé és lefelé mutató nyílbillentyűket a**Language** (nyelv) kiválasztásához, vagy nyomja le a @ billentyűt.
- 2.A felfelé és lefelé mutató nyílbillentyűkkel válassza ki a kívánt nyelvet, és nyomja meg a  $\mathcal{R}$  billentyűt.

## **A dátum és az idő beállítása**

A feliratozóban be kell állítani az aktuális dátumot és időt, hogy a megfelelő dátumot kapja, ha automatikusan kívánja felvinni azt a címkére.

Az alapértelmezett dátum- és idő formátum attól függ, milyen nyelvet választott a feliratozóhoz. Amerikai angol választása esetén a HH NN, ÉÉ és a 12 órás időformátum, minden egyéb nyelv választása esetén pedig a NN HH ÉÉ dátumformátum és a 24 órás időformátum kerül beállításra.

#### **A dátum és az idő beállítása**

- 1. Nyomja meg a  $F_{\text{fomat}}$  billentyűt.
- 2.A felfelé és lefelé mutató nyílbillentyűkkel válassza ki a**Set Date** (dátum beállítása) menüpontot és nyomja le a ® billentyűt. Megjelenik az alapértelmezett dátum.

$$
(\frac{1}{21} \triangleright \text{JAN} \setminus \text{OS})
$$

- 3.A balra és jobbra mutató nyílbillentyűkkel mozgassa a kurzort az egyes beállításokra (hónap, nap és év), majd a felfelé és lefelé mutató nyílbillentyűkkel növelje, illetve csökkentse az értéket.
- 4. Ha befejezte, nyomja le a  $\circledast$  billentyűt. Megjelenik az alapértelmezett idő.

$$
= 400 \times 06
$$

5.A balra és jobbra mutató nyílbillentyűkkel mozgassa a kurzort az egyes beállításokra (óra és perc), majd a felfelé és lefelé mutató nyílbillentyűkkel növelje, illetve csökkentse az értéket.

6. Miután befejezte, nyomja meg a  $\circledast$  billentyűt.

### **Az első címke kinyomtatása**

Most már készen áll az első címke nyomtatására.

#### **Címke nyomtatása**

- 1. Írja be a szöveget.
- 2. Nyomia meg a  $\circledR$  billentyűt.

3. Nyomja le a vágókés gombját a címke levágásához.

**Gratulálunk!** Kinyomtatta az első címkéjét. Ha kíváncsi a további lehetőségekre, akkor olvassa tovább ezt az útmutatót!

## **A feliratozógép megismerése**

Mielőtt azonban továbbhaladna, ismerkedjen meg a feliratozó billentyűzetével. Lásd az1. ábrát belül az elülső fedélen. A következő szakaszok részletesen írják le az egyes tulajdonságokat.

## **Hálózat**

Az a gomb be- és kikapcsolia az áramot. Ha öt percig egyetlen billentyűt sem nyom meg, a nyomtató automatikusan kikapcsol. Az utolsó címkét a megjegyzi, és bekapcsoláskor megjeleníti. A korábban kiválasztott stílus beállításokat is visszaállítja. Lenyomhatja a a billentyűt is, megszakítva a nyomtatást és visszalépve a szerkesztési üzemmódba.

## **LCD kijelző**

Legfeljebb 100 karaktert és szóközt írhat a címkére; a kijelző azonban a karaktereknek csak egy kis részét fogja mutatni.

Mostantól viszont a DIMO exkluzív grafikus kijelzője azonnal megjeleníti az Ön formázásait. Például a ábra5 ábrán világosan láthatók a dőlt betűk és a szöveghez hozzáadott lekerekített szegély.

A paraméter indikátorok a kijelző tetejének vonalában jelennek meg, tudatva Önnel, ha kiválasztott egy paramétert. (Lásd ábra5.)

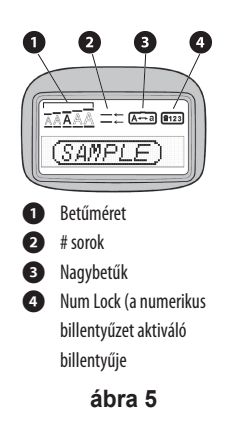

### **NAGYBETóS üzemmód**

Aï billentyű be- és kikapcsolja a nagybetűs írást. Amikor a NAGYBETóS mód bekapcsolt állapotban van, a CAPS üzemmód indikátor megjelenik a kijelzőn és minden beírt betű nagybetűssé válik. Az alapértelmezett beállítás szerint a NAGYBETóS mód bekapcsolt állapotban van. Amikor a NAGYBETóS mód kikapcsolt állapotban van, minden beírt betű kisbetűként jelenik meg.

### **Num Lock (a numerikus billentyűzet aktiváló billentyűje)**

Añ billentyű az egyes alfabetikus billentyűkön szereplő számokhoz való hozzáférést biztosítja. Amikor a Num Lock be van kapcsolva, a Num Lock kijelző világít és a megfelelő betűbillentyű megnyomásakor a 0-tól 9-ig terjedő számjegyek jelennek meg.

## **Törlés**

A i billentyű törli a kurzortól balra levő karaktert.

## **Átlátszó**

Aî billentyű teljesen törli a címke szövegét és formázását.

## **Navigációs billentyű**

Megtekintheti és szerkesztheti címkéjét a navigációs billentyűn lévő balra és jobbra mutató nyílbillentyűkkel. A menüben a felfelé és a lefelé mutató nyílbillentyűvel navigálhat, majd a választáshoz nyomja le a billentyűt.

## **Cancel**

A (Cancel) billentyűvel kiléphet a kiválasztott menü vagy művelet végrehajtása nélkül.

## **Formátum**

A (Format) billentyű megjeleníti a betűméretet, a stílust és a szegélyek almenüit. Ezeket a formázási paramétereket a felhasználói útmutatóban később ismertetjük.

## **Beszúrás**

A (msert) billentyű segítségével szimbólumokat, egy második sort vagy a dátumot szórhatja be címkéjére.

## **Beállítások**

A (Settings) billentyű a Preview, Set Date, Language és Set Print Contrast (nyomtatási kép, a dátum beállítása, a nyelv és a nyomtatási kontraszt beállítása) almenük megjelenítésére szolgál. Ezeket a paramétereket a felhasználói útmutatóban később ismertetjük.

# **A címke formázása**

A címkék megjelenésének hangsúlyozásához számos formázási lehetőség közül választhat.

## **Betűméret módosítása**

A feliratozáshoz 4 betűméret áll rendelkezésre: Extra Small (extra kicsi), Small (kicsi), Medium (közepes), Large (nagy) és Extra Large (extra nagy). A kiválasztott betűméret az összes karakterre

vonatkozik.

#### **A betűméret beállítása**

- 1. Nyomja le a  $F_{\text{format}}$  billentyűt.
- 2.A felfelé és lefelé mutató nyílbillentyűkkel válassza ki a**Size** (méret) menüpontot és nyomja le a « billentyűt.
- 3.A felfelé és lefelé mutató nyílbillentyűkkel válassza ki a kívánt betűméretet, majd nyomja le a  $\circledast$ billentyűt.

### **Betű stílusok hozzáadása**

Hat különböző betűstílust választhat a szöveghez:

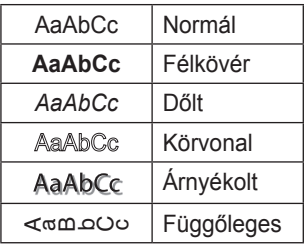

A kiválasztott stílus az összes karakterre vonatkozik. A stílusok az alfanumerikus karakterekkel és bizonyos szimbólumokkal használhatók.

#### **A betű stílus beállítása**

- 1. Nyomja le a (Format) billentyűt.
- 2. A felfelé és lefelé mutató nyílbillentyűkkel válassza ki a **Style** (stílus) menüpontot és nyomja le a <sup>«</sup> billentyűt.
- 3. Használja a felfelé és lefelé mutató nyílbillentyűket a stílus kiválasztásához, majd nyomja le az <sup>®</sup> billentyűt.

### **Kétsoros feliratok készítése**

A címkékre legfeljebb két sort nyomtathat.

#### **Kétsoros címke készítése**

- 1. Írja be az első sor szövegét, és nyomja le a  $\overline{(\mathsf{Inser})}$ billentyűt.
- 2. Használja a nyílbillentyűket a **Second Line** (második sor) menüpont kiválasztásához, és nyomja le a ® billentyűt. Az első sor végén egy többsorszimbólum látható, amely azonban a kinyomtatott feliratban nem jelenik meg.
- 3. Írja be a második sor szövegét.

### **Dátum hozzáadása**

A dátumot beszúrhatja címkéjére. A feliratozó verziójától függően az dátum formátuma HH NN, ÉÉ (USA) vagy NN HH ÉÉ (EURÓPA).

#### **A dátum beszúrása**

- 1. Nyomia le a (msert) billentyűt.
- 2. Válassza a **Date** (dátum) parancsot, és nyomja le az @ billentyűt.

### **Keretek és aláhúzott stílusok hozzáadása**

A szöveg aláhúzásával vagy keretek hozzáadásával hangsúlyosabbá teheti a címkét.

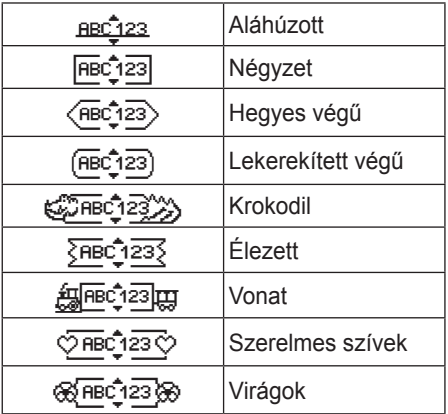

A címke lehet aláhúzott és keretbe foglalt, de mindkettő egyszerre nem.

#### **Aláhúzás vagy keret stílus hozzáadása**

- 1. Nyomja le a (Format) billentyűt.
- 2. Válassza a **Borders** (szegélyek ) parancsot, és nyomja le az @ billentyűt.
- 3. Válassza az aláhúzott vagy a kerebe foglalt stílust és nyomja le a ®billentyűt.

Két soros címkéken mindkét sor aláhúzott lesz. Keretbe foglalt módban valamennyi sor egy keretbe van foglalva.

# **Szimbólumok és speciális karakterek használata**

A címkékhez szimbólumokat és más speciális karaktereket is hozzáadhat.

## **Szimbólumok hozzáadása**

A feliratozó támogatja a bővített szimbólumkészletet, ahogyan azt az ábra is mutatja.

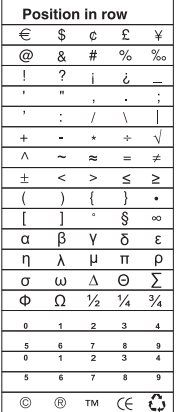

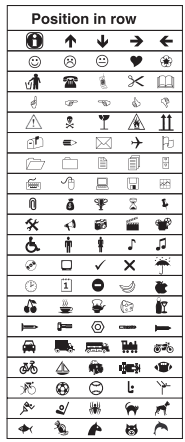

#### **Szimbólum beszúrása**

- 1. Nyomia le a <sub>(Insert</sub>) billentyűt, válassza a **Symbols** (szimbólumok) menüpontot, majd nyomja le a  $\circledast$ billentyűt. A kijelzőn a szimbólumtáblázat első sora jelenik meg.
- 2. A kívánt szimbólum kiválasztásához használja a nyílbillentyűket. A bal és jobb nyilak vízszintesen, a fel és le nyilak pedig függőlegesen mozognak a szimbólumtáblázatban.
- 3. Ha megtalálta a szimbólumot, beszúrásához nyomja le a <sub>®</sub> billentyűt.

A feliratozógép emlékezik a legutóbb használt jelre. Amikor legközelebb egy jelet kíván betáplálni, a legutóbb használt jel kerül automatikusan kiválasztásra.

## **Ékezetes karakterek beírása**

A feliratozó a RACE technológia használatával támogatja a bővített Latin karakterkészletet. A mobiltelefon billentyűzetének használatához hasonlóan egy betűbillentyűt egy másodpercnél hosszabb ideig lenyomva tartva végiggörgetheti a szóban forgó betű különböző változatait. Karakter beszúrásához engedje fel a billentyűt a kívánt karakter megjelenésekor

Ha pl. nyelvként a franciát választotta és lenyomva tartja a **a**betűt, akkor a következőket láthatja **a à â æ** és így tovább, végighaladva az összes rendelkezésre álló változaton. A karakterváltozatok, akárcsak a sorrend, amelyben a változatok megjelennek, függ a használatra kiválasztott nyelvtől.

# **Nyomtatási lehetőségek**

Előzetesen megtekintheti címkéjét és beállíthatja a nyomtatási kontrasztot.

## **A címke előnézete**

Nyomtatás előtt lehetőség van a címke szövegének és formátumának előzetes megtekintésére. A kétsoros címke nyomtatási képe egysoros címke formájában jelenik meg, sortörés-karakterrel a két sor között.

### **A címke előnézetéhez**

- 1. Nyomja le a (Settings) billentyűt.
- 2. Válassza a **Preview** (nyomtatási kép ) parancsot, és nyomja le az  $\circledast$  billentyűt.

A címke szövege végigfut a képernyőn.

## **Nyomtatási kontraszt beállítása**

A címke nyomtatási minőségét szabályozhatja a nyomtatási kontrasztot beállításával.

#### **A kontraszt beállításához**

- 1. Nyomja le a <a>[Settings]</a> billentyűt.
- 2. Válassza ki a **Set contrast** (kontraszt beállítása) parancsot, és nyomja le az @ billentyűt.
- 3.A nyílbillentyűkkel válassza ki a kontraszt beállítását, majd nyomja le az @ billentyűt.

# **A címkéző memóriájának használata**

A feliratozó nagykapacitású memóriával rendelkezik, amely biztosítja maximum 9 gyakran használt címke szövegének tárolását.

## **Szöveg tárolása**

Maximum 9 gyakran használt specifikus címkét tárolhat.

### **Az aktuális címke szövegének tárolásához**

1. Nyomja le a  $\textcircled{f}$  billentyűt.

Megjelenik a memóriamezők közül az első.

- 2.A mezők között a nyílbillentyűkkel mozoghat. Az új szöveget bármely memóriahelyen tárolhatja.
- 3. Válasszon memóriahelyet, és nyomja le az @ billentyűt.
- A szöveg mentésre kerül, és Ön visszatér a címkéhez.

### **Tárolt címkék behívása**

A memóriában későbbi használatra tárolt címkéket könnyedén behívhatja.

#### **Címkék behívása**

1. Nyomja le a  $\circled{\text{}}$  billentyűt.

 A címkék vagy formátumok nyomtatásához hasonlóan, az első memóriahely jelenik meg.

2.A nyílbillentyűkkel válassza ki a behívandó címkét és nyomja le a  $\circledast$  billentyűt.

Memóriamező törléséhez először hívja be a címkét, majd nyomja le a  $(\overline{C_{\text{learn}}} )$  billentyűt.

# **A feliratozógép karbantartása**

A feliratozó hosszú és zavarmentes szolgáltatást biztosít, mindemellett nagyon kevés karbantartást igényel. A megfelelő működés érdekében időről időre tisztítsa meg a feliratozót. A címkekazetta cseréje során minden alkalommal tisztítsa meg a vágókést.

### **A vágókés tisztítása**

- 1. Nedvesítsen be egy vattagolyót alkohollal.
- 2. Távolítsa el a kazettát.
- 3. Helyezze egy golyóstoll vagy ceruza hegyét az L-formájú szerkezeti elemre a ábra 6 szerint, majd nyomja le a szerkezeti elemet.

Nyomja be és tartsa lenyomva

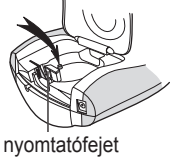

**ábra 6**

- 4. Miközben az L-formájú szerkezeti elemet lenyomva tartja, nyomja le és tartsa lenyomva a vágókés karját a vágókés pengéjének szabaddá tételéhez.
- 5. A kés mindkét oldalának megtisztításához használjon pamutanyagot és alkoholt.
- 6. Engedje el a vágókés karját

Ç Ezt az eljárást alkalmazza akkor is, ha a kés beragad az előretolt helyzetben, és nem mozdul.

#### **A nyomtatófej tisztítása**

- 1. Távolítsa el a kazettát.
- 2. Távolítsa el a tisztítóeszközt a címketartó-fedél belsejéből.
- 3. Kíméletesen törölje le a tisztítóeszközök kipárnázott oldalát a nyomtatófejen. Lásd a 6. ábrát.

## **Hibaelhárítás**

Amennyiben a feliratozó használata során probléma merül fel, tekintse át a következő lehetséges megoldásokat:

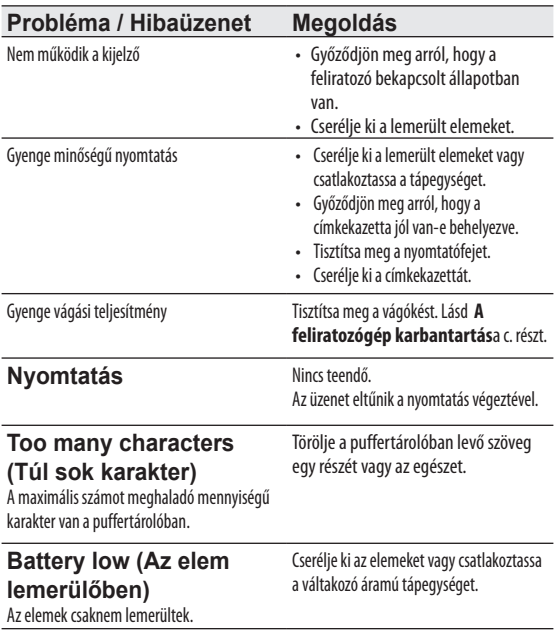

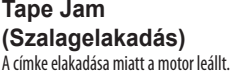

- Távolítsa el az elakadt címkét és cserélje ki a címkekazettát.
- Tisztítsa meg a vágókést.

Ha további segítségre van szüksége, lépjen kapcsolatba a DYMO ügyfélszolgálatával. Az országához tartozó kapcsolatfelvételi telefonszámot lásd a **Kapcsolatfelvétel az ügyfélszolgálattal** c. fejezetben az útmutató hátoldalán.

### **A dokumentációval kapcsolatos visszajelzések**

Munkatársaink folyamatosan azon dolgoznak, hogy termékeinkhez a legjobb minőségű dokumentációt készíthessük. Örömmel fogadunk minden visszajelzést ezzel kapcsolatban. Küldje el nekünk a felhasználói kézikönyveinkre vonatkozó megjegyzéseit vagy javaslatait. Kérjük, a visszajelzésbe foglalja bele a következő információkat:

- • Terméknév, modellszám és a felhasználói útmutató oldalszáma
- • A pontatlan vagy nem világos utasítások, a több részletet igénylő területek, stb. tömör ismertetése

Azokra a további témákra vonatkozó javaslatokat is örömmel fogadjuk, amelyekkel szeretné, ha a dokumentáció foglalkozna.

#### Email üzeneteit az alábbi címre küldje:

#### **documentation@dymo.com**

Kérjük, ne felejtse el, hogy ez az email-cím csak a dokumentációra vonatkozó visszajelzések fogadására szolgál. Ha műszaki jellegű kérdése van, kérjük, lépjen kapcsolatba a helyi ügyfélszolgálattal.

### **Környezetvédelmi adatok**

Az Ön által vásárolt berendezés gyártásához természetes forrásokat vontak ki és használtak fel. Az az egészségre és a környezetre nézve veszélyes anyagokat tartalmazhat.

Annak érdekében, hogy megakadályozzuk az említett káros anyagok kikerülését a környezetbe és csökkentsük a természeti erforrások felhasználását, felkérjük Önt a megfelel visszavételi rendszerek igénybevételére. Ezekben a rendszerekben megbízható módon újrahasznosítják vagy újrafeldolgozzák lejárt élettartamú berendezése anyagainak többségét.

A nyomtatón látható áthúzott tartály szimbólum e rendszerek használatára szólítia fel Önt.

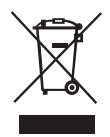

Forduljon a helyi vagy a körzeti hulladékkezel vállalathoz, ha további információra van szüksége a begyjt, újrahasznosító és újrafeldolgozó rendszerekkel kapcsolatban.

Cégünkkel is érintkezésbe léphet, ha termékeink környezetvédelmi paramétereire vonatkozóan további információra van szüksége.

Ez a termék az EMC rendeletnek és az alacsony feszültségre vonatkozó rendeletnek megfelelően CE jelölésű, és eleget tesz a következő nemzetközi szabványoknak: US FCC B osztály kompatibilitás Biztonság - EN 60950, IEC 950, UL 1950 Elektromos zavarvédelem EN 61000 3-2/3; EN 61000 4- 2/3/4/5/6/8/11; ENV 50204; EU Védettség - EN 55024 & függelék A1, A2 Elektromágneses zavarvédelem (EMC) - Informatikai berendezések, védettségi jellemzők Kisugárzások – EN 61000-6-3: Elektromágneses zavarvédelem

(EMC) – 6. rész: Általános szabványok –3. fejezet: Háztartási, kereskedelmi és könnyűipari környezetre vonatkozó kisugárzási szabvány.

RoHS 2002/95/EC